# **WIN® SMART VOICE INSTALLATION MANUAL**

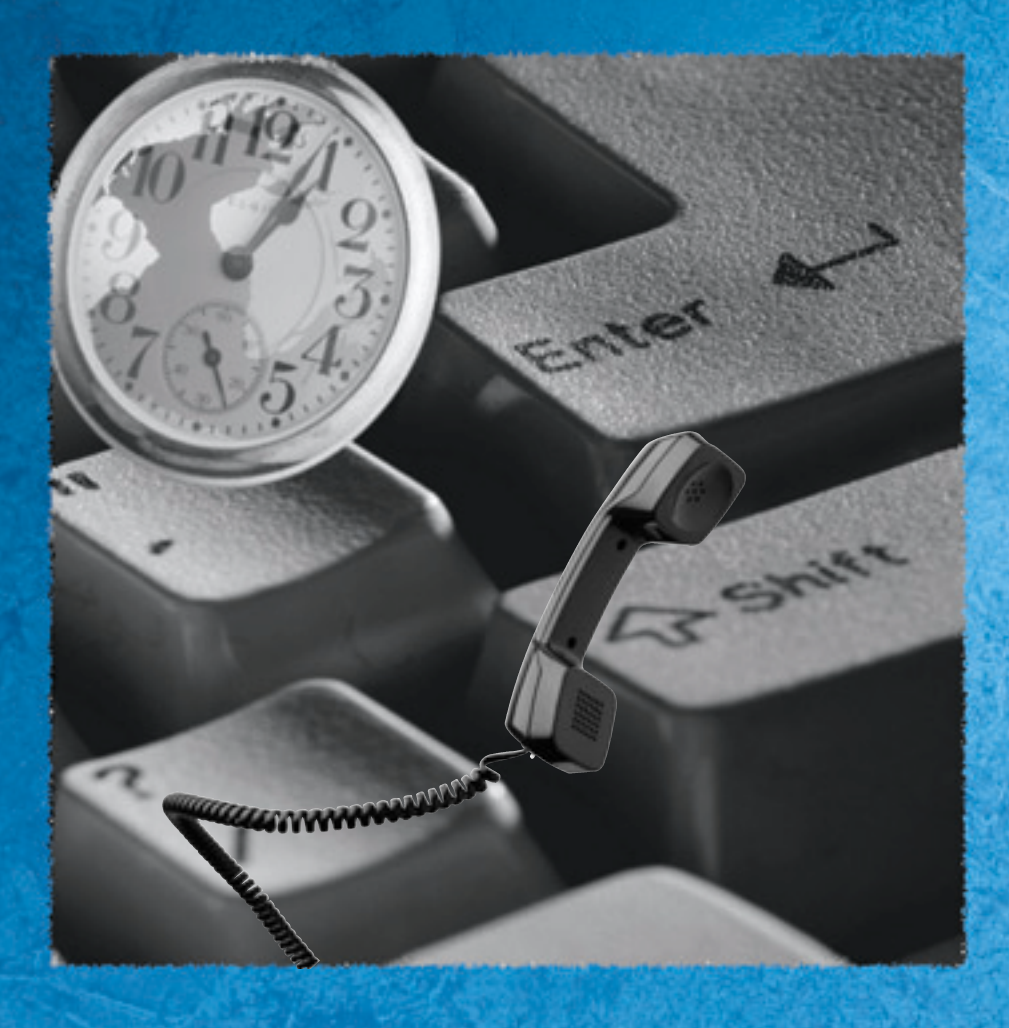

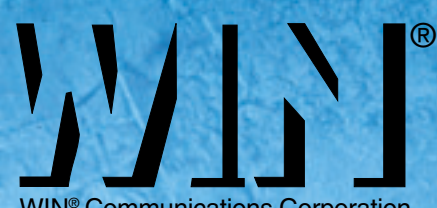

WIN® Communications Corporation

This page is intentionally blank.

#### 

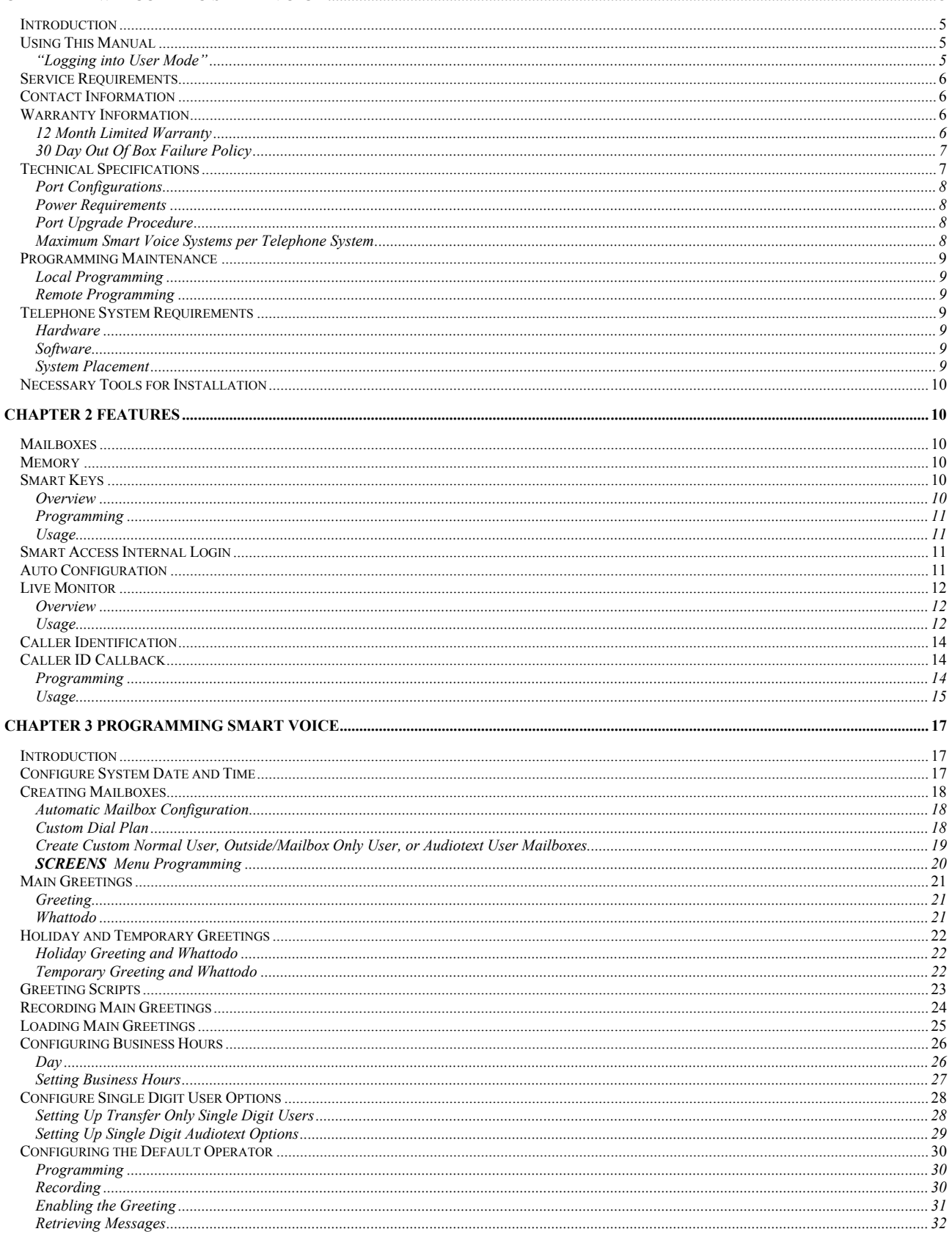

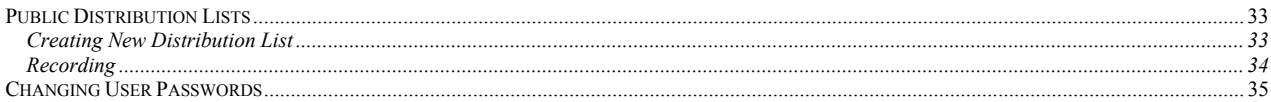

# Welcome to Smart Voice

# <span id="page-4-0"></span>Introduction

The WIN® Smart Voice, Voice Mail System is a digitally integrated circuit card which installs directly into all WIN® 440CT Series Telephone Systems. Digital Integration allows Smart Voice to deliver advanced features, yet is a cost-effective automated attendant/voicemail system specially designed to meet all the needs of the small office user.

The Smart Voice, through digital integration, incorporates advanced features, which allow Smart Voice to communicate information to your telephone set. Information such as: Number of Messages and Calling Name and Number can be viewed directly on your telephone display. Smart Voice also incorporates display controls allowing "Smart Key" navigation of User Mode Menus.

WIN® Smart Voice is scalable to 2, 4, 8, or 16 answering ports which may be used as automated attendant and/or voice messaging ports.

Smart Voice may be configured to support multiple ACD Hunt Group applications.

Smart Voice provides 10 to 500 hours of voice storage through the use of Compact Flash Memory or a fixed hard drive option available at the time of purchase.

# Using This Manual

This Manual covers all new features provided by the Smart Voice, as well as, installation procedures.

The programming techniques discussed include:

- ♦ Telephone (DTMF) programming
- ♦ Visual programming via the "**SCREENS** " DOS based Graphical User Interface
- ♦ Visual programming via the Windows Graphical User Interface

Throughout this manual, system prompts and installer instructions are discussed. When a system or instruction prompt is shown it will be displayed as follows:

*"System Speech will always be in italics and red type."* 

Installer instructions are always shown within a box.

# "Logging into User Mode"

When installing Smart Voice, from time to time the installer may be required to access the main greeting prompt from Smart Voice. Due to the advanced features provided by Smart Voice, the process of logging into a mailbox has changed from previous WIN® Communications voicemail systems.

When placing an internal call to Smart Voice, the caller is automatically prompted to enter the password for the mailbox of the calling station. This means that to reach the main greeting of Smart Voice, the caller must

dial  $\Box$  to exit User Mode and return to the main greeting. Another way to reach the main greeting is to call in from an outside line.

# <span id="page-5-0"></span>Service Requirements

In the event of equipment malfunction an authorized Factory Representative must perform all required maintenance. It is the user's responsibility to report the need for service to the authorized representative. In the case repairs are required, contact:

WIN® Communications Corporation

6755 Jimmy Carter Blvd.

Norcross, GA 30087

www.win-phone.com

# Contact Information

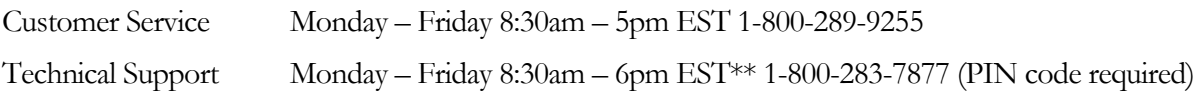

\*\*After hours emergency support is available

# Warranty Information 12 Month Limited Warranty

For twelve (12) months from the date of original purchase, WIN<sup>®</sup> Communications Corporation warrants that the WIN® Smart Voice will be free from defects in material and workmanship, and WIN®'s liability is limited solely to the repair or replacement, at WIN<sup>®</sup>'s option, of such defective parts which are:

- 1. Returned, shipping and handling charges prepaid, to the warehouse designated by WIN®, properly packed and in good mechanical condition, with a statement included describing the defect.
- 2. Proven to be defective upon  $WIN^{\mathcal{B}}$ 's inspection. The cost of labor to inspect and remove defective parts shall be borne by the installing or servicing party.

The above warranty does not apply to materials used outside of the Territory or to parts normally consumed during operation.

WIN Communications cannot be held responsible in any way for digital information that may be lost during the repair procedure.

### <span id="page-6-0"></span>30 Day Out Of Box Failure Policy

If a technician in the field is having a problem with a component of the WIN<sup>®</sup> Smart Voice, that has been installed within the past 30 days, the technician must contact WIN® Technical Support to troubleshoot the part in question. If the part is determined by WIN<sup>®</sup> Technical Support to be defective, an out of box failure (OBF) number will be issued. The purchase order (PO) number from the order in which the part was ordered and the system serial number (stamped on the part itself) must be given to the technical support representative for verification. In the event that the part in question does not fall within the OBF policy range, it could be covered under warranty. In this case a RA will be offered in lieu of an OBF.

Once the OBF number is issued, the sales department will issue a RC (return for credit) number and an advance replacement will be shipped. The defective part must be returned to WIN<sup>®</sup> within 30 days of issuance of the advance replacement in order to receive proper credit for the original part. The part will be replaced with an equivalent part from  $WIN^{\mathcal{B}}$ 's inventory.

It is the dealer's responsibility to return defective parts in the original carton, and in like new condition to WIN® prepaid. WIN® reserves the right to apply reasonable charges to any equipment returned that is not in like new condition.

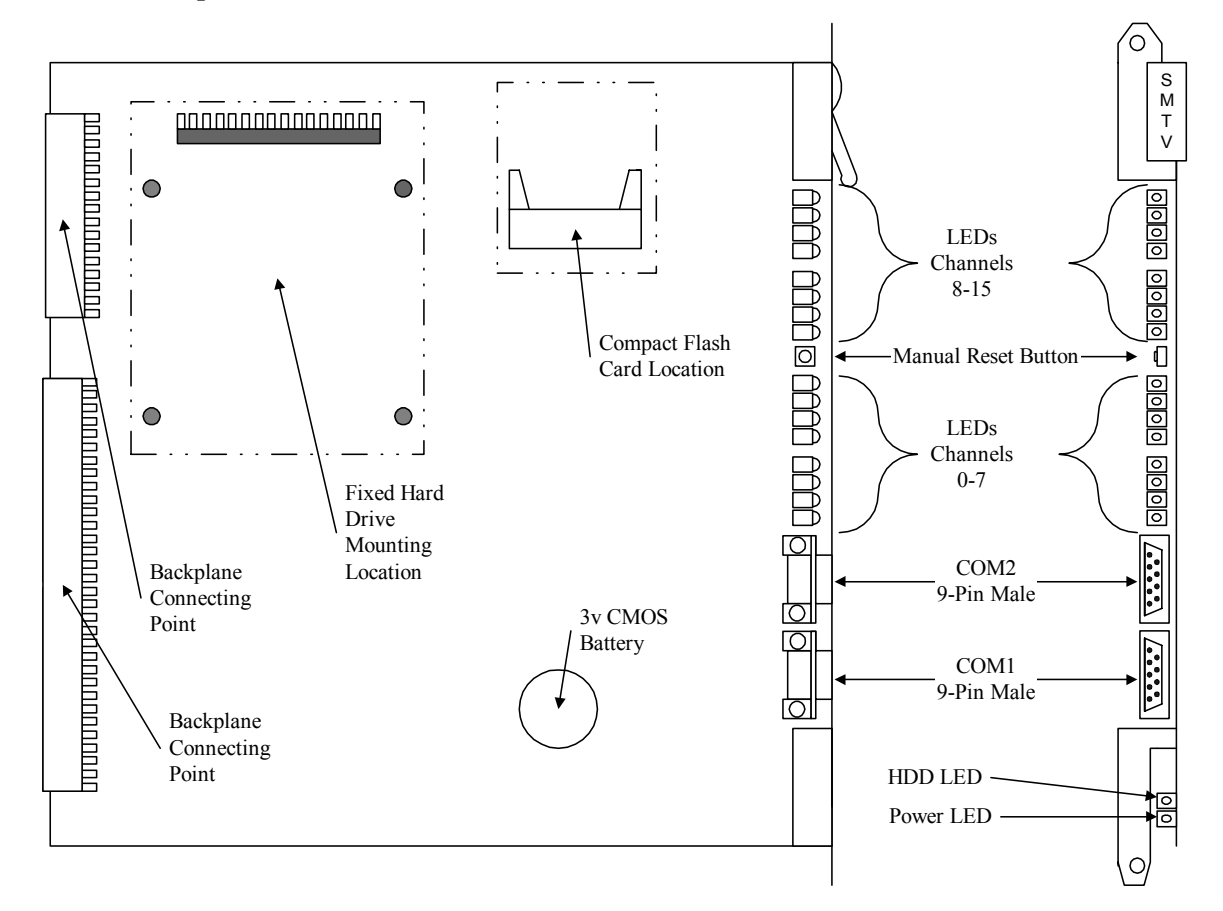

# Technical Specifications

### <span id="page-7-0"></span>Port Configurations

Smart Voice may be ordered as a 2, 4, 8, or 16 port units, and may be expanded to a maximum of 16 ports. Port upgrades are obtained in 4 port increments.

\*\*Contact Dealer Support Services (770)-447-9555 or Technical Support 1-800-283-7877 for ordering upgrade procedures

### Power Requirements

Smart Voice installs directly into any WIN<sup>®</sup> 440CT Series cabinet. The Basic Service Cabinet supplies all necessary power to Smart Voice.

Do not insert or remove Smart Voice while the telephone system is active. Smart Voice is not "hotswappable".

### Port Upgrade Procedure

Smart Voice is upgradeable in 4 port increments to 16 ports Contact your regional sales manager for pricing and availability. Once the order for a port upgrade has been purchased, a technical support agent will remotely configure Smart Voice to support the additional channels.

WIN® Technical Support does require an onsite technician at the time of upgrade.

Please note that some telephone system programming may be necessary for additional support of channels. WIN<sup>®</sup> Technical Support does not provide this programming as part of the upgrade procedure.

Maximum Smart Voice Systems per Telephone System

| Telephone System        | Maximum Smart Voice Systems |
|-------------------------|-----------------------------|
| WIN <sup>®</sup> 48CT   |                             |
| WIN <sup>®</sup> 96CT   | 2                           |
| WIN <sup>®</sup> 128CT  | 2                           |
| WIN <sup>®</sup> 128PCT | 2                           |
| WIN <sup>®</sup> 440CT  |                             |

# <span id="page-8-0"></span>Programming Maintenance

### Local Programming

Smart Voice's digital integration allows for automatic configuration of mailboxes. Once installed into a WIN<sup>®</sup>440CT Series Telephone System, Smart Voice will poll the telephone system, any physical port that has an assigned telephone will automatically have a normal user mailbox created and be assigned message waiting LED and cell phone notification.

Additionally, users may perform programming by DTMF tones via telephone programming or access the **SCREENS** programming interface by connecting a Laptop / PC to Smart Voice.

### Remote Programming

Smart Voice has a built in modem for remote connection to the **SCREENS** programming interface. The modem is accessible from any voice port by dialing  $\#$ \*# during the main greeting.

# Telephone System Requirements

NOTE: Smart Voice will not operate outside of a WIN®440CT product line telephone systems in any capacity.

### **Hardware**

Smart Voice is a proprietary voice processing circuit board specifically designed for the WIN<sup>®</sup> 440CT product line only.

### **Software**

Smart Voice requires a specific minimum software revision for the telephone system CPU.

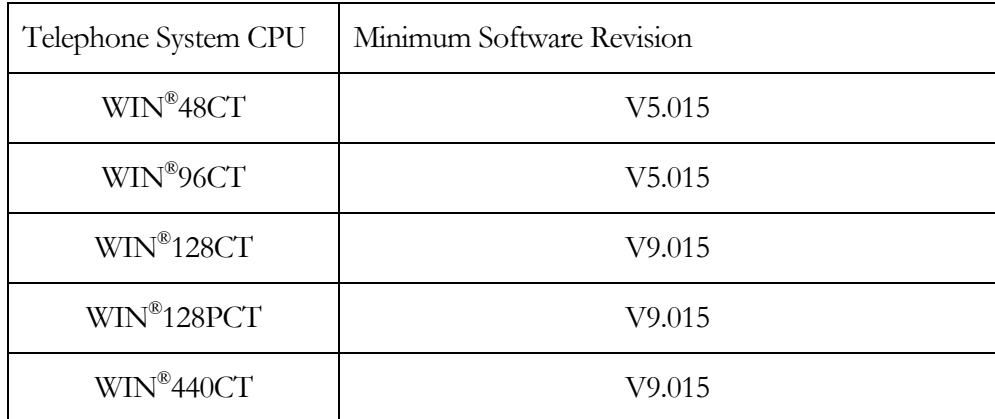

\*\*Contact Dealer Support Services (770)-447-9555 or Technical Support 1-800-283-7877 for details on obtaining the newest version of software.

### System Placement

Smart Voice may reside in any valid, numbered slot of any telephone system cabinet. Refer to the specific Telephone System Installation and Maintenance Guide for valid card placement information.

# <span id="page-9-0"></span>Necessary Tools for Installation

The installing technician should be certified on the WIN<sup>®</sup>440CT Telephone system and be familiar with basic voicemail terminology and methods. The physical tools required for installation are:

- $\triangle$  A copy of this manual
- ♦ Phillips screwdriver
- ♦ Laptop
- ♦ Laptop PC must have an available serial COM port for connection to Smart Voice
- ♦ NULL Modem cable for Smart Voice *SCREENS* programming connection
- ♦ Serial modem cable for connection to the WIN® Telephone system

# Features

## **Mailboxes**

Smart Voice systems will support up to 65,000 mailboxes. Refer to the IVP Installation and Maintenance Manual for more details on mailbox types and specifications.

# Memory

Smart Voice provides a 128MB Compact Flash Memory Card or 18GB Fixed Hard Drive option for voice storage. Smart Voice systems configured as 2, 4, 8, or 16 ports may be configured with the 128MB Compact Flash Memory Card providing a minimum of 10 hours recording space. Smart Voice 4, 8, and 16 port systems may be ordered with an optional fixed hard drive configuration that will allow for 500 hours of recording space.

# Smart Keys

### **Note: Only 32 Button Display Telephones allow smart Key operation.**

WIN<sup>®</sup> 32 Button Display Telephone users have the option of using Smart Keys to maneuver within the User Mode menus. The first six keys of the 32 Button Display Telephone may be configured as Smart Keys. 32 Button Display Telephones indicate the function of each key in the display of the telephone. The function of each key will vary depending on which menu is active. Smart Keys are programmed by the installer and are active only while logged into User Mode and cannot be used for any other function.

### **Overview**

Smart Keys number 1 and 6 are fixed function keys, while Smart Keys 2 through 4 vary based on the menu selected by the user. As shown in the following figure, Smart Key number 1 always returns the User to the previous menu, or, if in the Main Menu, will log the User out of User Mode. When a User is logged out of User Mode, the User is returned to the Main Greeting for the company. In this case the Smart Keys are disabled.

Smart Key number 6 is also a fixed function key. When pressed, Smart Key 6 will always restart the speech for the current menu. In the case that the current menu provides more options, Smart Key 6 will toggle the display to show the additional/previous menu options.

### <span id="page-10-0"></span>Programming

**NOTE: Smart Keys require the permanent use of feature keys 1 – 6 (the top row). These keys will be programmed as Smart Keys and cannot be used for any other function.** 

#### **Telephone System Programming:**

Software Required: V9.017

Hardware Required: Smart Voice, **32D-TEL ONLY** 

**Telephone System Programming:** 

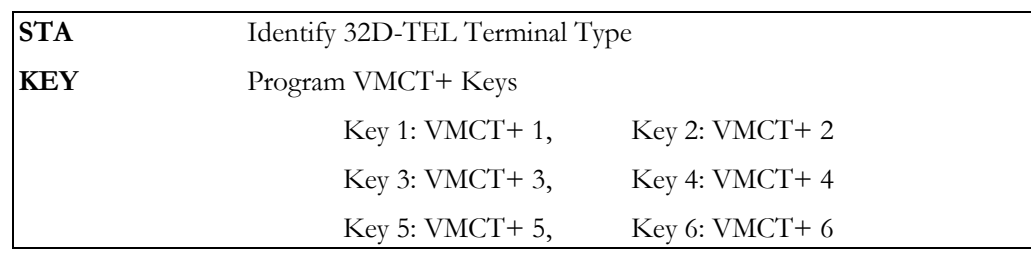

#### **Smart Voice Programming**

No programming necessary, this feature is automatic

### Usage

Refer to Addendum B, User Mode Menus for a schedule of all User Mode Menus along with a guide for Smart key usage.

# Smart Access Internal Login

When accessing Smart Voice from any internal extension the Smart Voice utilizes the Smart-Access feature. Each time an internal extension places an intercom (ICM) call to the Smart Voice, Smart Voice initiates a User Mode login for the calling extension. The calling User is then prompted to enter the password for the User ID to complete the login to User Mode.

**Note: Should you wish to check your messages from an internal extension other than your own, press \*\* to return to the Main Greeting and follow the instructions for an outside login.** 

# Auto Configuration

Smart Voice uses digital integration features to automatically build a normal user mailbox for every physical extension within the telephone system. This feature is automatically activated each time that Smart Voice is power reset.

# <span id="page-11-0"></span>Live Monitor

Smart Voice can be configured to call your internal telephone anytime that a Caller is leaving a message in your mailbox. Live Monitor allows a User to monitor the Caller while recording a message into the User's mailbox. WIN<sup>®</sup> 32 Button Digital Display Telephone Users have the option to retrieve the Caller from Smart Voice and connect directly to the Caller.

### **Overview**

Smart Voice provides WIN<sup>®</sup> 32 Button Digital Display Telephone Users the option of monitoring the incoming caller's message as it is being recorded. Once configured, each time a Caller begins to record a message into a mailbox the User's internal telephone extension will be called. When the User answers this call they will be able to hear the message being recorded and have the option of pressing a key to interrupt the message and connect directly to the Caller. This feature is similar to screening one's home telephone calls with an answering machine and then answering the call while the caller is recording the message.

### Telephone System Programming:

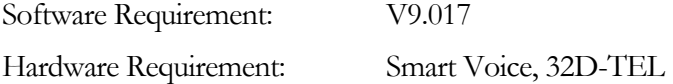

#### **Telephone System Programming Necessary:**

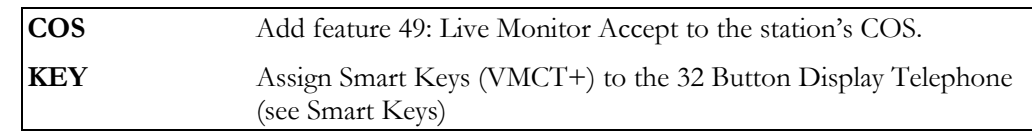

#### **Smart Voice Programming Necessary:**

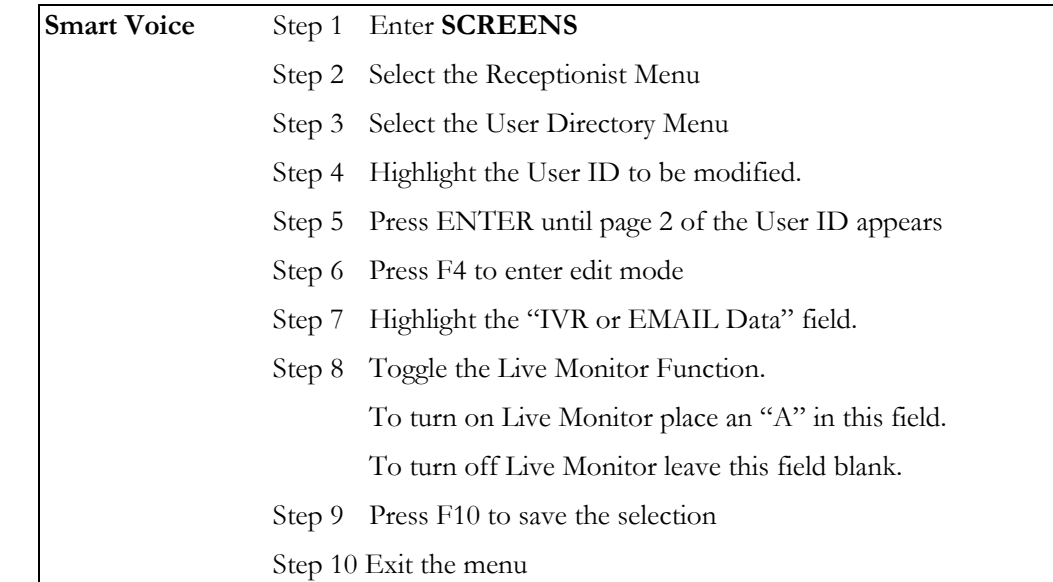

### **Usage**

Once configured, the Live Message Monitor feature is automatic.

1. When a Caller is recording a message the User's telephone will ring. If the station is a display telephone, the User will see "*Monitor Request*" in the display. Lifting the handset will allow the user to monitor the message being recorded.

2. While monitoring a message, interrupt and retrieve the caller from the voicemail by pressing Key #1 on the telephone.

**NOTE: Should you decide to interrupt the Caller during the message process, Smart Voice discards the current message and ceases recording.** 

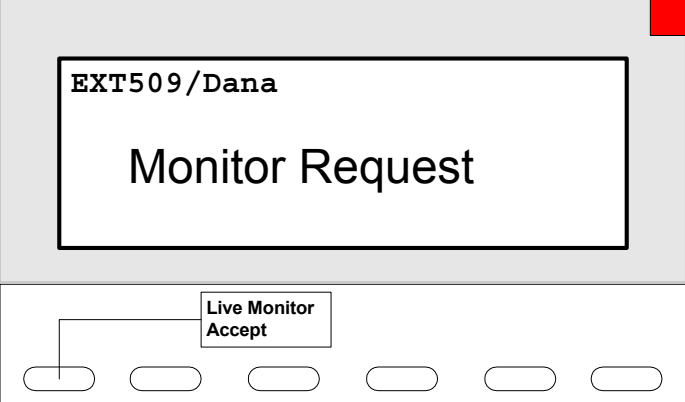

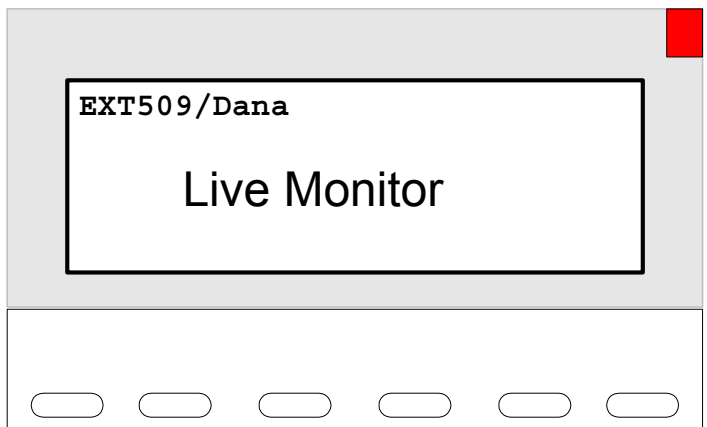

# <span id="page-13-0"></span>Caller Identification

Smart Voice will collect the incoming Caller ID information of Callers who leave a message in a User's mailbox when Caller ID is present. When a User retrieves messages the Caller ID will be announced before each message is played, press # to skip this information and proceed directly to the message.

When messages are retrieved from WIN® 32 Button Display Telephones, the display will provide the Caller ID of the calling party, or internal extension number, that left the message and the date and time stamp indicating when Smart Voice recorded the message.

**NOTE: Caller ID is an optional feature and must be configured by the Telephone System Installer.** 

**NOTE: The Caller ID feature is only provided to WIN® 32 Button Display Telephones.**

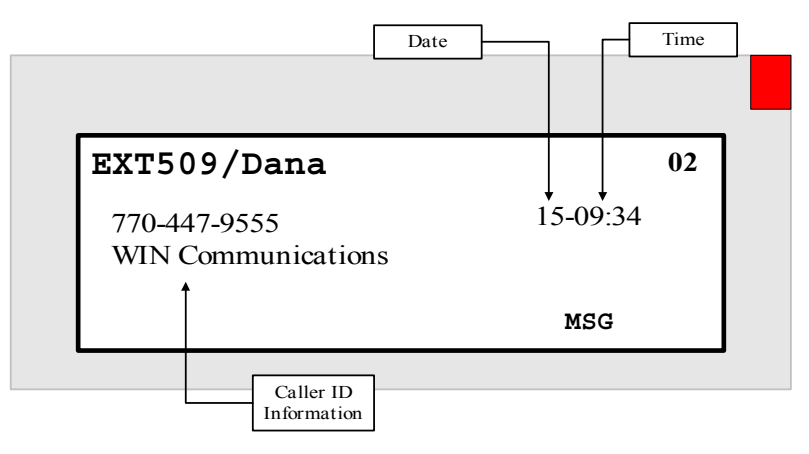

# Caller ID Callback

While listening to a message, and while Caller ID is displayed, the user may press an optional Caller ID Callback button programmed on the digital telephone, to immediately return the call. Caller ID rules may be set within the  $WIN^{\circledast}$  Telephone System for removing an area code or adding a "1" to long distance numbers.

### Programming

All programming for this feature is done in the telephone system. Once programmed the feature is automatic.

**KEY** Use the KEY command to add KEY ID 50: VCBK to a key on the display station. One VCBK key is allowed per display station **CIDC** Use the CIDC command to build area code rules for removing or retaining area codes when using the VCBK key.

### <span id="page-14-0"></span>Usage

Press [ICM] and dial the WIN® Smart Voice

*"Please enter your password…"* 

Enter the Password for the User

While listening to messages, Caller ID information will be shown in the display of the telephone.

Press the pre-programmed [VCBK] key to return the call.

# <span id="page-16-0"></span>Programming Smart Voice

# Introduction

Smart Voice provides the ability to program voicemail via telephone DTMF.

Programming may be completed via a series of mailboxes designed to provide the installer with a menu driven utility to easily configure the system.

Following is an explanation of the DTMF telephone programming. For detailed information on the **SCREENS** programming interface, please reference the WIN® IVP Installation Manual

# Configure System Date and Time

**NOTE: Smart Voice synchronizes its clock based on the telephone system's CPU**.

**The system date and time must be current for the system to operate properly.** If the system date and time is not set or the system has been reset, the following message plays:

*"The current system date is invalid."* 

Then, perform the following steps to set the system date and time.

Press [ICM] and dial the WIN<sup>®</sup> Smart Voice

*"Please enter your password…"* 

 $\text{Dial} \quad \blacksquare$  to return to the main greeting

*"Hello, thank you for calling…"* 

Enter the System Access Code  $\overset{\text{WXY}}{9}$ WXY 9 WXY 9

*"Please enter your User ID…"* 

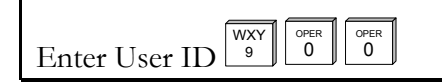

*"Please enter the password for User ID 900"* 

 $\overset{\text{OPER}}{0}$ 

Enter the Password  $\sqrt{w_{XY}}$ OPER || OPER<br>0 || 0

Press to review the current date and time settings

Press  $\left\lfloor \frac{\text{ABC}}{2} \right\rfloor$  to change the current time.

*"Enter the new time in 24-hour format…"* 

<span id="page-17-0"></span> $Press \nightharpoonup^{\overline{DEF}}$ to change the current date

### *"Enter the new date: YYMMDD"*

When satisfied with the time date, press OPER <sup>0</sup> to return to the whattodo.

\*For security reasons, it is important that you change the password. You may change the password in User Setup.

# Creating Mailboxes

Smart Voice allows installers 3 options for creating Normal User Mailboxes.

- ♦ Automatic Configuration
- ♦ Build a custom dial plan via telephone programming
- ♦ Use the **SCREENS** programming interface

# Automatic Mailbox Configuration

Smart Voice will automatically configure a Normal User mailbox for each physical station that has been programmed into the telephone system when Smart Voice is powered up.

Each Normal User mailbox is built using the Normal User Template mailbox 961 and has 2 notification event records built. Notification is assigned to each Normal User mailbox to turn on and off the message waiting LED at the digital set and allows the User to access the Notification Menu in User Mode to activate cell-phone notification and enter a telephone number.

# Custom Dial Plan

To add additional Normal User mailboxes, Single Digit User mailboxes and, Audiotext boxes use the Custom Dial Plan mailbox 912. You may create 2-digit, 3-digit, or 4-digit Users. When creating a custom dial plan, keep several rules in mind:

- ♦ **Maximum Ranges:** 10-69 (2-digit range), 100-699 (3-digit range), and 1000-6999 (4-digit range).
- ♦ **When entering a range of numbers, the Starting number and Last number of the range must begin with the same lead digit**. For example, **2**0 through **2**9, **2**00 through **2**99, or **2**000 through **2**999 are valid entries. **2**0 through **3**9, **2**00 through **4**99, or **2**000 through **5**999 are not valid. To create Users 20 through 59, you must enter a single range at a time. First enter 20-29, then 30-39, then 40-49, then 50-59.
- ♦ **When entering a range of numbers, the Starting and Last User in the range must be the same length (2-digits, 3-digits, or 4-digits).** For example, 30-39, 300-399, or 3000-3999 are valid entries. 30-300 and 300-3000 are not valid entries.
- ♦ **Once you have established a range of Users for a specific leading digit, all subsequent additions must be within the same extension length of that range**

<span id="page-18-0"></span>For example:

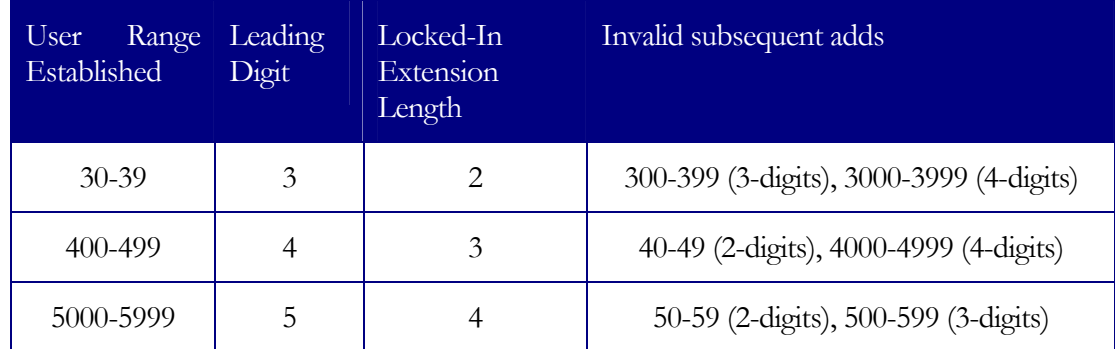

#### **If a User already exists in a range, that User is skipped over in the creation of the range.**

Each Normal User mailbox is built using the Normal User Template mailbox 961 and has 2 notification event records built. Notification is assigned to each Normal User mailbox to turn on and off the message waiting LED at the digital set and allow the User to access the Notification Menu in User Mode to activate cell-phone notification and enter a telephone number

Outside user mailboxes are configured to allow the User to access the Notification Menu in User Mode to activate cell-phone notification and enter a telephone number

### Create Custom Normal User, Outside/Mailbox Only User, or Audiotext User Mailboxes

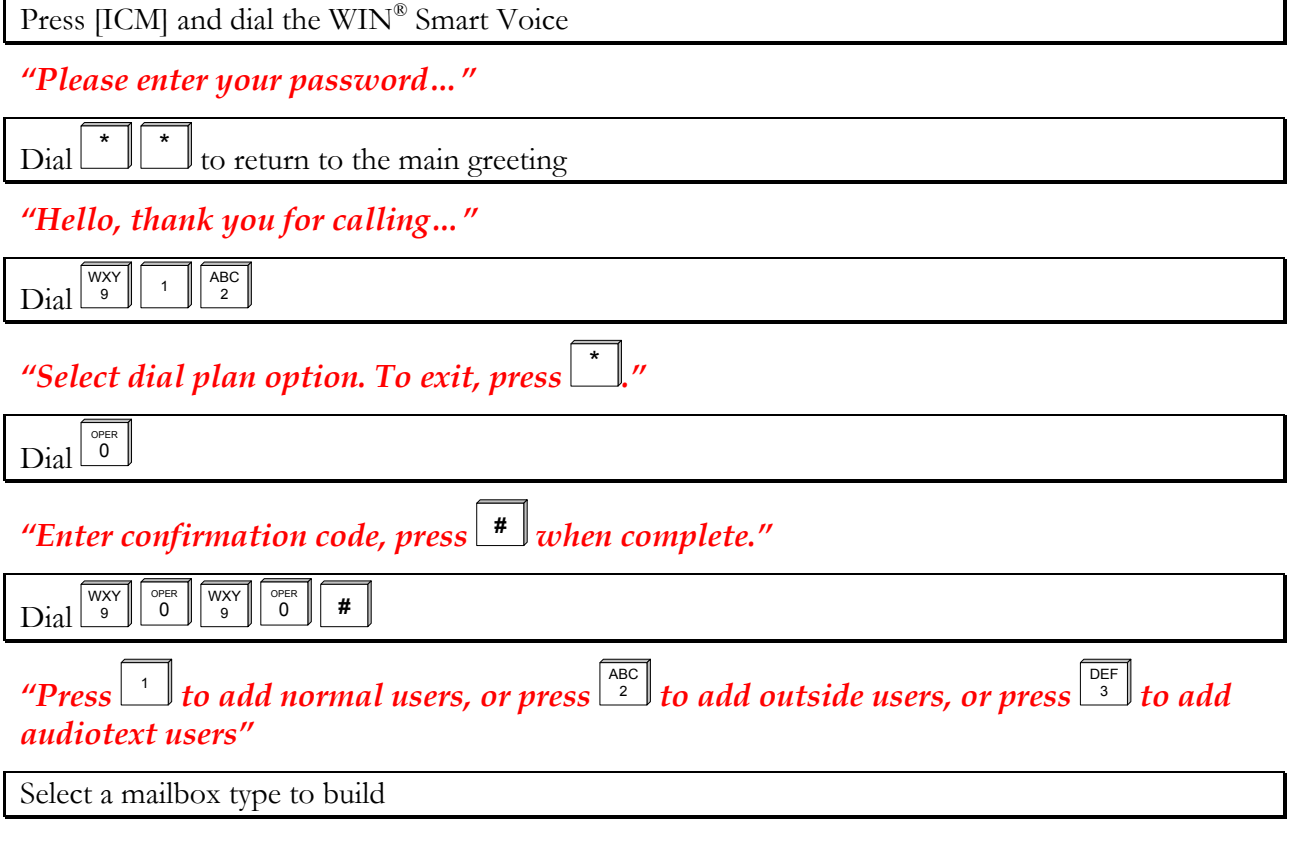

<span id="page-19-0"></span> *"Enter the starting number of the range, press* **#** *, when complete, or press* \* *to cancel."* 

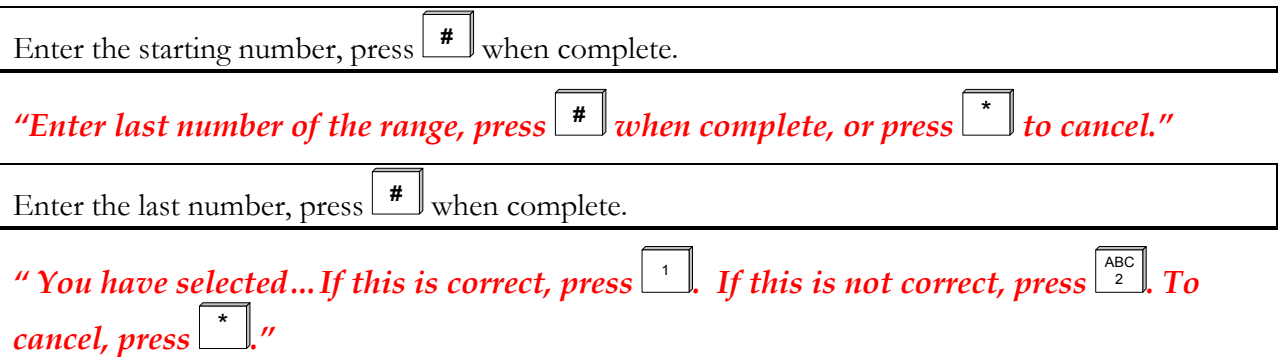

# SCREENS Menu Programming

For detailed information on the **SCREENS** programming interface, please reference the WIN® IVP Installation Manual.

# <span id="page-20-0"></span>Main Greetings

Customized greeting and whattodo messages for open and closed mode operation should be recorded during the installation process.

All greetings and whattodos (daytime, nighttime, and emergency/temporary) are recorded from one User ID – User ID 980. The greetings and whattodos are recorded as individual greetings (UV1-UV4 and UV7-UV8) for this User.

- ♦ Greeting 1 (UV1): Daytime Greeting
- ♦ Greeting 2 (UV2): Daytime Whattodo
- ♦ Greeting 3 (UV3): Nighttime Greeting
- ♦ Greeting 4 (UV4): Nighttime Whattodo
- ♦ Greeting 5 (UV5): Holiday Greeting
- ♦ Greeting 6 (UV6): Holiday Whattodo
- ♦ Greeting 7 (UV7): Emergency Greeting
- ♦ Greeting 8 (UV8): Emergency Whattodo

### **Greeting**

The first prompt a caller hears when reaching the WIN<sup>®</sup> Smart Voice is the greeting. The open greeting is recorded in the personal greeting number 1 of User 980. The closed greeting is recorded in the personal greeting number 3 of User 980. This prompt is heard only once during a call. The greeting should welcome the caller and, like a human operator, confirm that the caller has reached the correct number.

### *"Thank you for calling ABC Company."*

The greeting should also contain any additional information the caller should hear only *once.* 

### *"Thank you for calling ABC Company. Our office is currently closed."*

### Whattodo

Immediately following the greeting, *WIN®* Smart Voice plays the whattodo. The open whattodo is recorded in the personal greeting number 2 for User 980. The closed whattodo is recorded in the personal greeting number 4 of User 980.

### *"If you know the extension number of the person you wish to reach, please enter it now. For directory assistance, press 9 or hold for assistance."*

The whattodo informs the caller "what-to-do", or gives the caller options. If single digit options are used, they should be included as part of the whattodo. There are several states during the duration of a call in which the caller is brought back to the whattodo.

- ♦ After leaving a message
- ♦ After entering an invalid selection or extension number
- ♦ After pressing 0 to exit from User mode
- <span id="page-21-0"></span>♦ After listening to an audiotext message
- ♦ When writing the script for the whattodo, three things should be kept in mind:

The whattodo is played immediately after the greeting, so the transition between the greeting and whattodo should flow smoothly.

Callers may eventually come back to the whattodo, so the whattodo must make sense without being prefaced by the greeting.

It is tempting to offer the caller as many options as possible. However, most callers only want one thing. That is to *talk* to someone. Give the caller no more than three or four options in the whattodo.

Refer to the System Greeting Scripts worksheet to record the greeting and whattodo for both open and closed modes. **All recordings should be made from a quiet environment.**

# Holiday and Temporary Greetings Holiday Greeting and Whattodo

The system allows you to play a different greeting during a holiday. Holiday greetings become active when you place the system in "Holiday" mode. The holiday recordings will play until you place the system in "Workday" mode. (See "Manually Select Open or Closed Mode".)

Holiday greetings and whattodos are recorded in User ID 980:

- ♦ User 980 Greeting 5: Holiday Greeting
- ♦ User 980 Greeting 6: Holiday Whattodo

### Temporary Greeting and Whattodo

A Temporary greeting and whattodo is typically used if your company is closed due to inclement weather or some other reason. These recordings should explain when you would be back in operation and what options the caller has at that time.

Temporary greetings become active as soon as you record them. These new recordings will play until the next scheduled greeting change occurs. For example, if you plan to be closed on a Thursday, record your temporary greeting just after the Thursday "open" greeting has loaded. WIN® Smart Voice will play the temporary greeting/whattodo during the open hours. WIN® Smart Voice will automatically switch to the closed greeting after hours and play the regular open greeting on Friday.

Temporary greetings and whattodos are recorded in User ID 980:

- ♦ User 980 Greeting 7: Temporary Greeting
- ♦ User 980 Greeting 8: Temporary Whattodo

If the system does not have an open/closed schedule, you may record a temporary greeting and whattodo in User ID 980 – Greetings 3 and 4. Manually toggle the system from open to closed mode as needed. (See "Manually Select Open or Closed Mode".)

# <span id="page-22-0"></span>Greeting Scripts

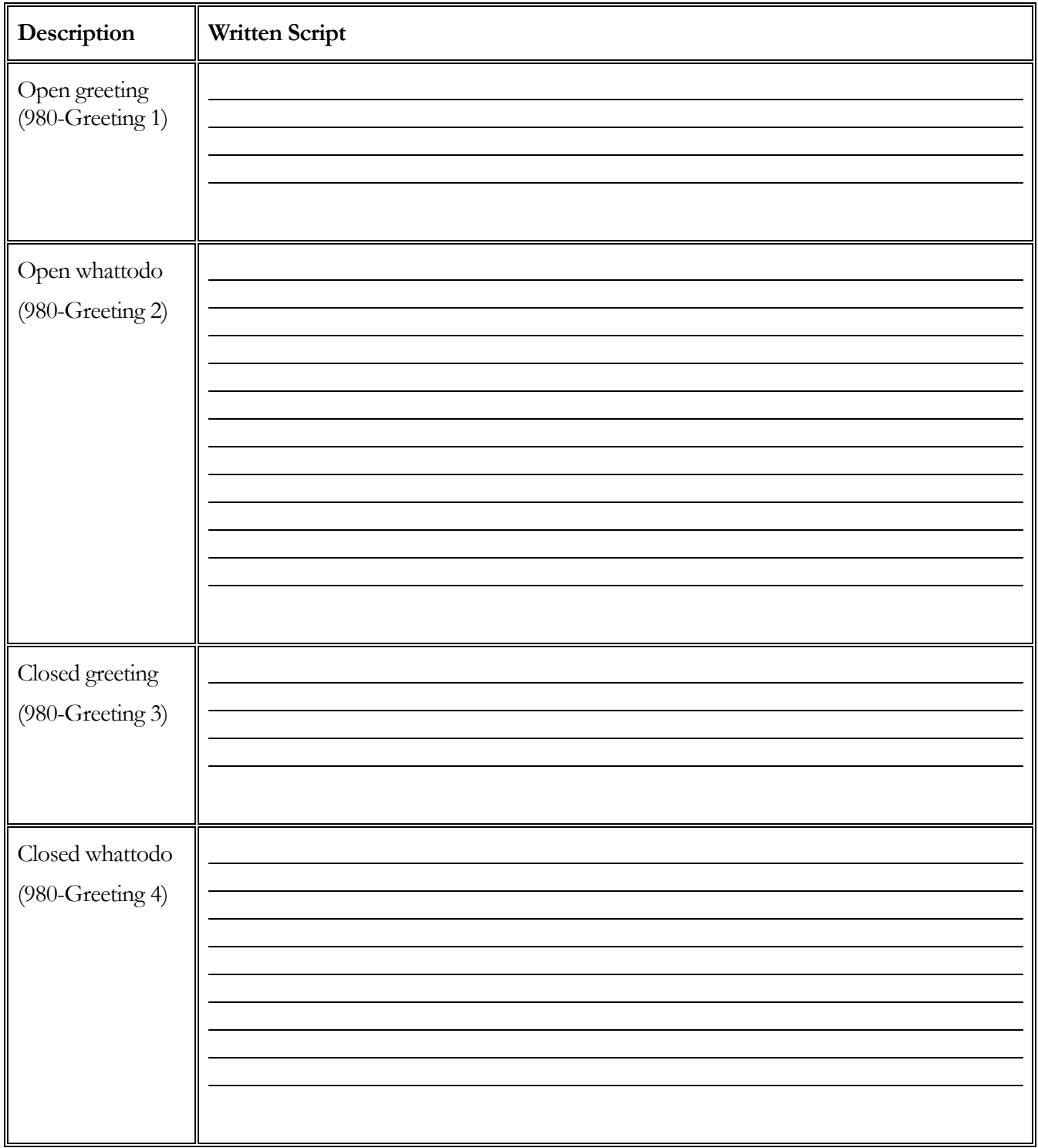

# <span id="page-23-0"></span>Recording Main Greetings

The process of recording of the greeting and whattodo for open, closed, or holiday mode is the same as recording a personal greeting in a mailbox. All greeting and whattodo messages (daytime, nighttime, and emergency) for the main company may be recorded in User ID 980. Follow this procedure to record the greetings.

**Note: Recording greetings 7 and 8 will immediately override the current greeting until the next time Smart Voice changes from day or night. This change may be done manually or scheduled.** 

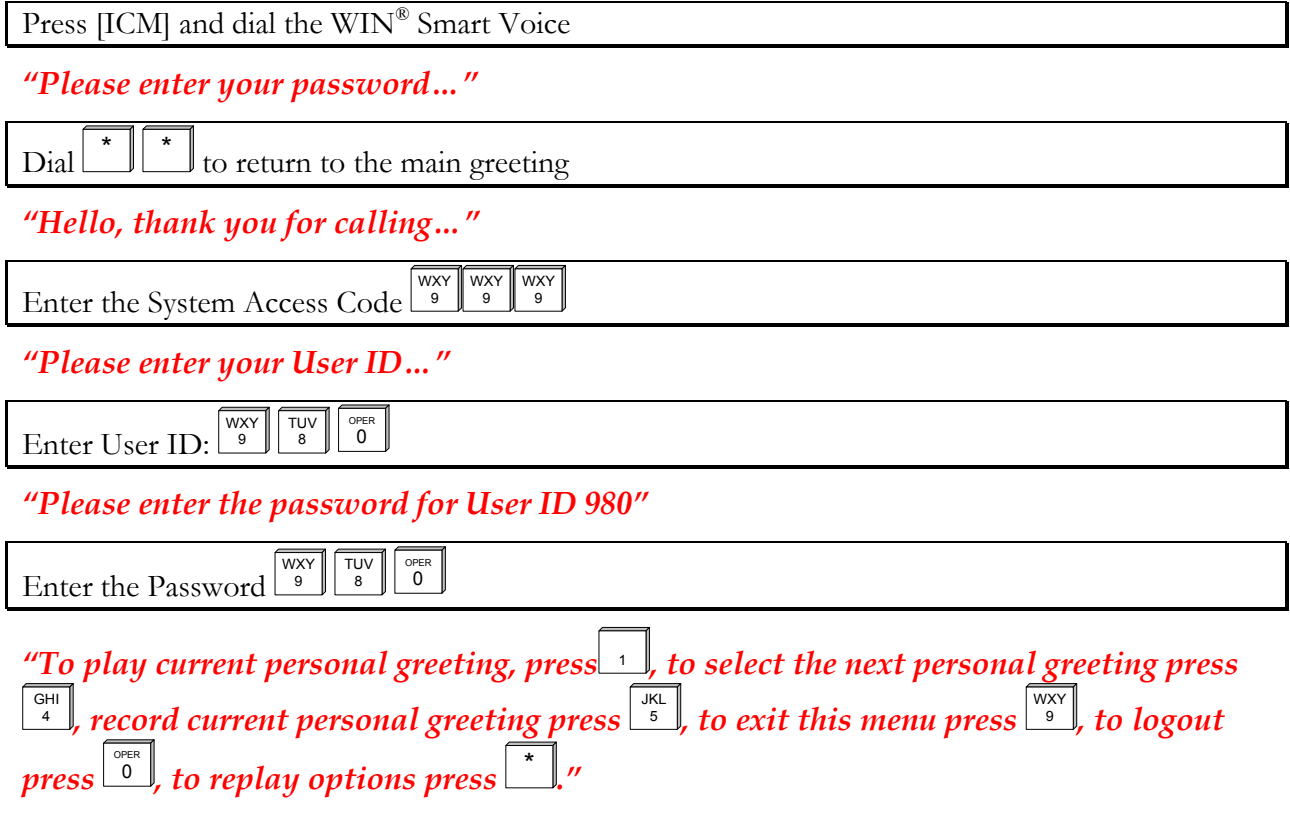

<span id="page-24-0"></span>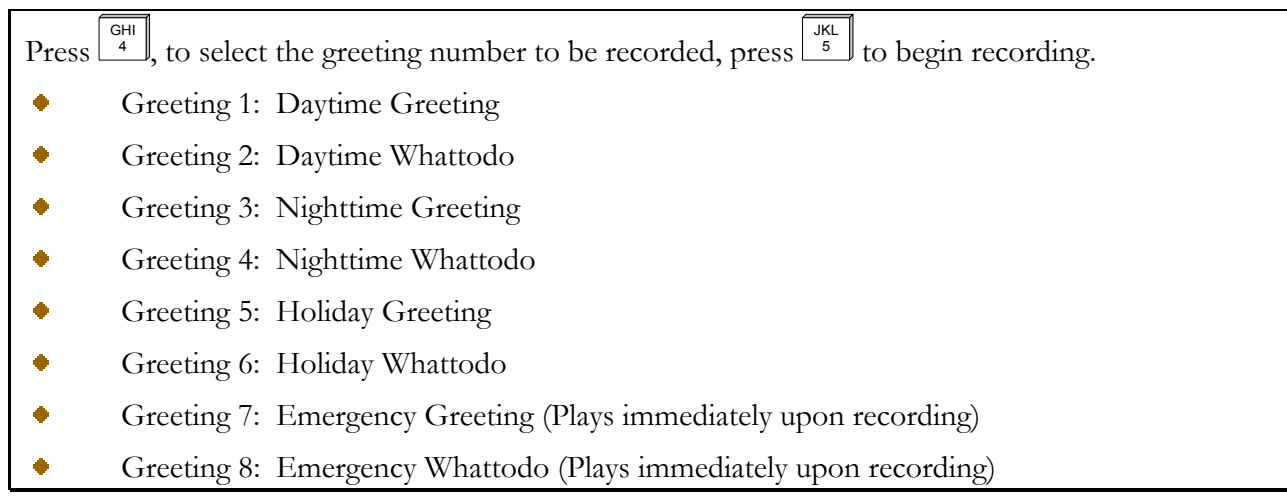

# *"Begin speaking at the tone, press*  $\left\lfloor \frac{4}{x} \right\rfloor$  when complete."

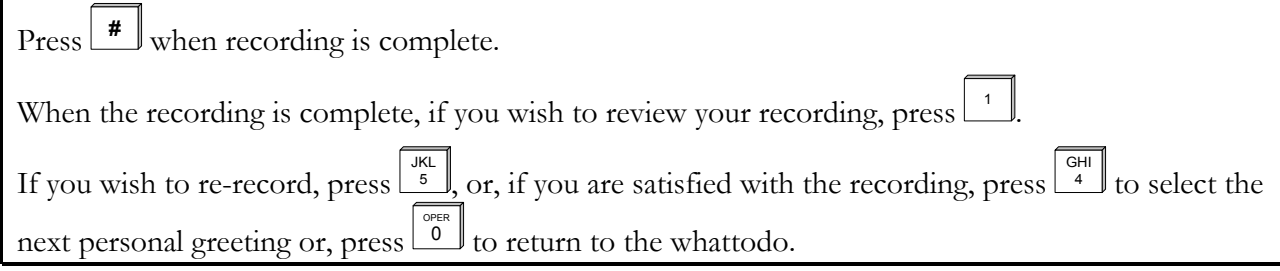

# Loading Main Greetings

Once the greeting and whattodo for open and closed mode have been recorded, the new recordings may be activated immediately using the following procedure for manually selecting open or closed mode. Otherwise, the new recordings will play at their regularly scheduled time.

Press [ICM] and dial the WIN® Smart Voice

*"Please enter your password…"* 

 $\Box$   $\Box$  to return to the main greeting

*"Hello, thank you for calling…"* 

 $\text{Dial}$   $\boxed{\frac{\overline{wxy}}{9}}$ **a**  $\begin{bmatrix} 1 \\ 0 \end{bmatrix}$  **1**  $\begin{bmatrix} 0^{PER} \\ 0 \end{bmatrix}$ 

*"To place the system into open mode, press*  $\lfloor \frac{1}{2} \rfloor$ *…"* 

<span id="page-25-0"></span>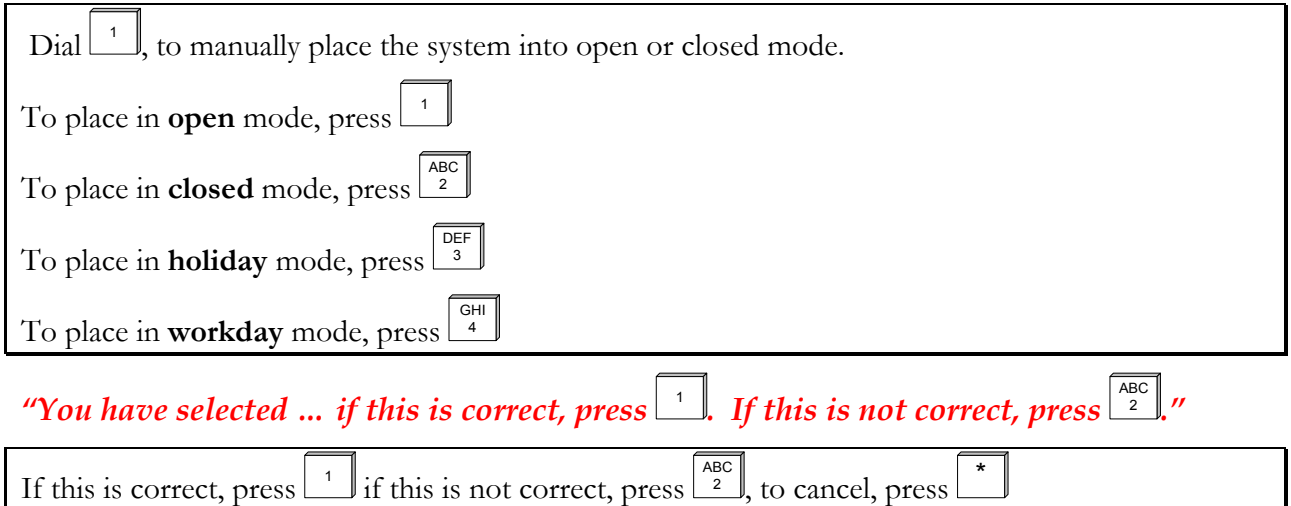

*"Please wait while your changes are processed."* 

Smart Voice will play "beep" tones indicating progress. You may wait for the system to complete and return to the whattodo, or hang up.

# Configuring Business Hours

*WIN® Smart Voice* automatically schedules events to run on specific days of the week at specific times. You may activate an event that places the system in open mode during normal hours of operation (plays the open greeting and whattodo) and another event that places the system in closed mode for after-hours operation (plays the closed greeting and whattodo). Refer to the worksheet below while activating open and closed modes.

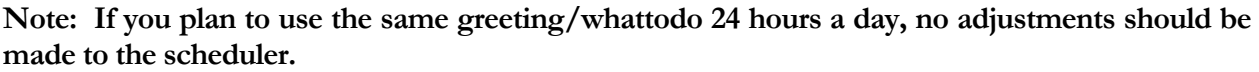

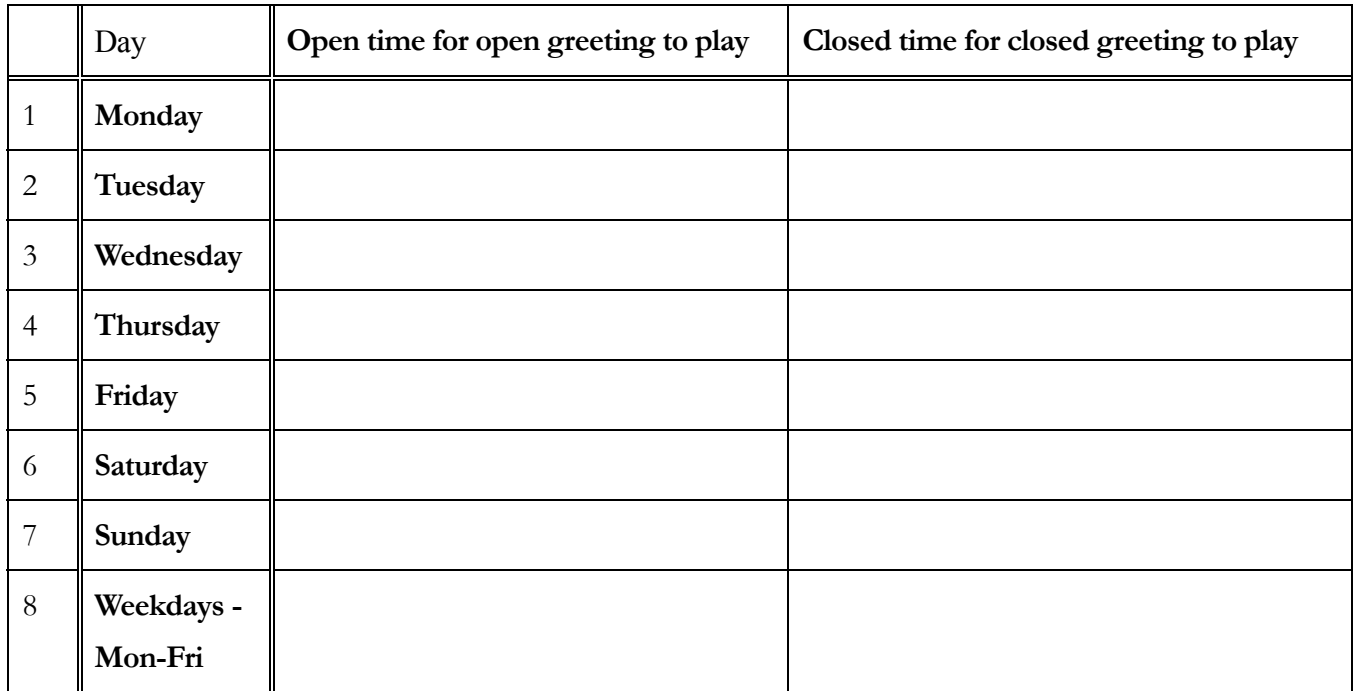

# <span id="page-26-0"></span>Setting Business Hours

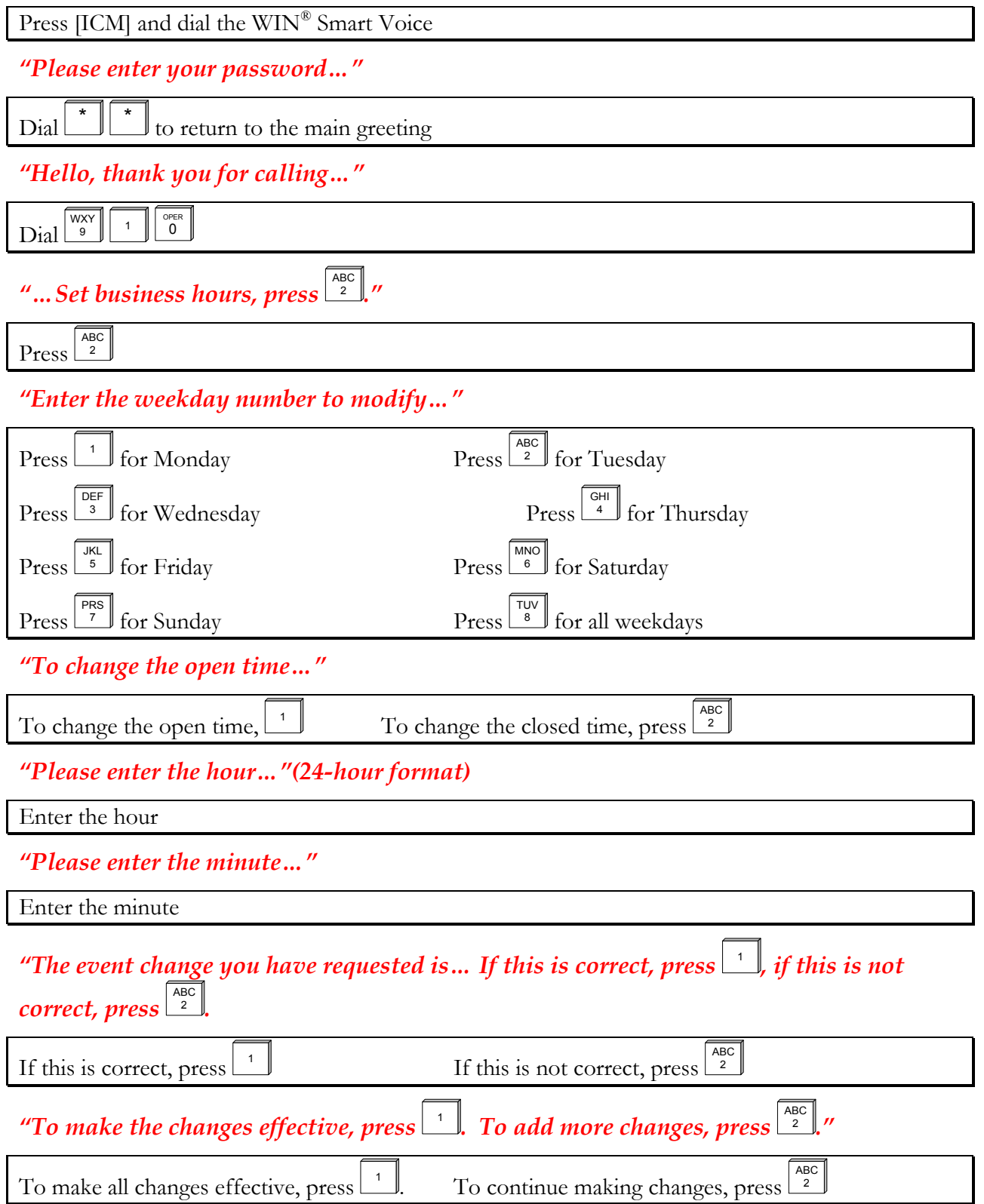

# <span id="page-27-0"></span>Configure Single Digit User Options

Single Digit User IDs 1 through 6 may be set up to transfer callers to another extension (Transfer-Only) or play an audiotext message to callers. A Single Digit User ID may be set up to both transfer to an extension and play audiotext. However, only one of these functions will be active at a time, depending on the call blocking status of the User ID (See "Single Digit Departmental Login").

## Setting Up Transfer Only Single Digit Users

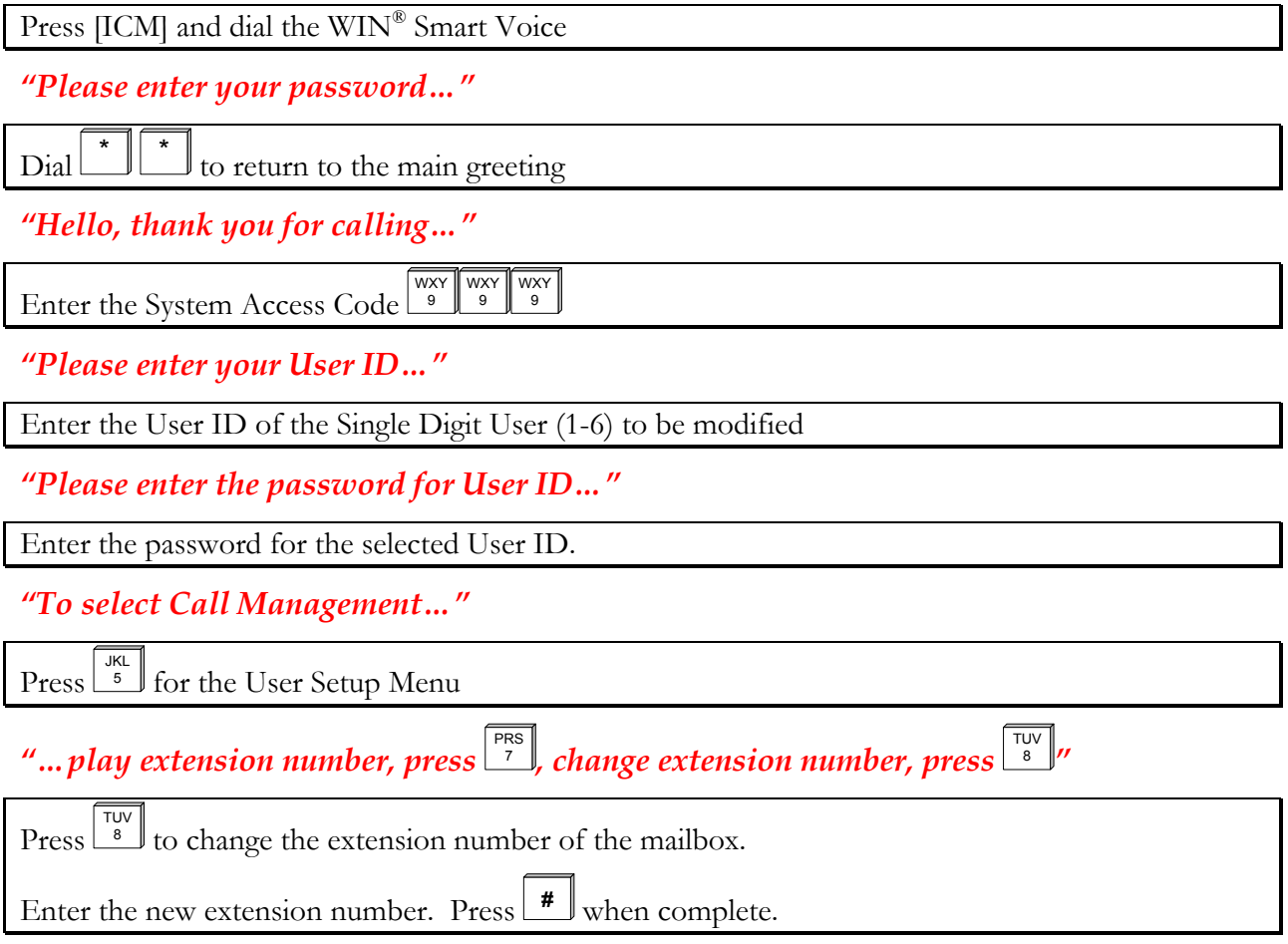

**Note: When you enter an extension number for a Transfer-Only Single Digit User, you automatically de-activate Call Blocking. The Call Blocking option then can be heard in Call Management.** 

### <span id="page-28-0"></span>Setting Up Single Digit Audiotext Options

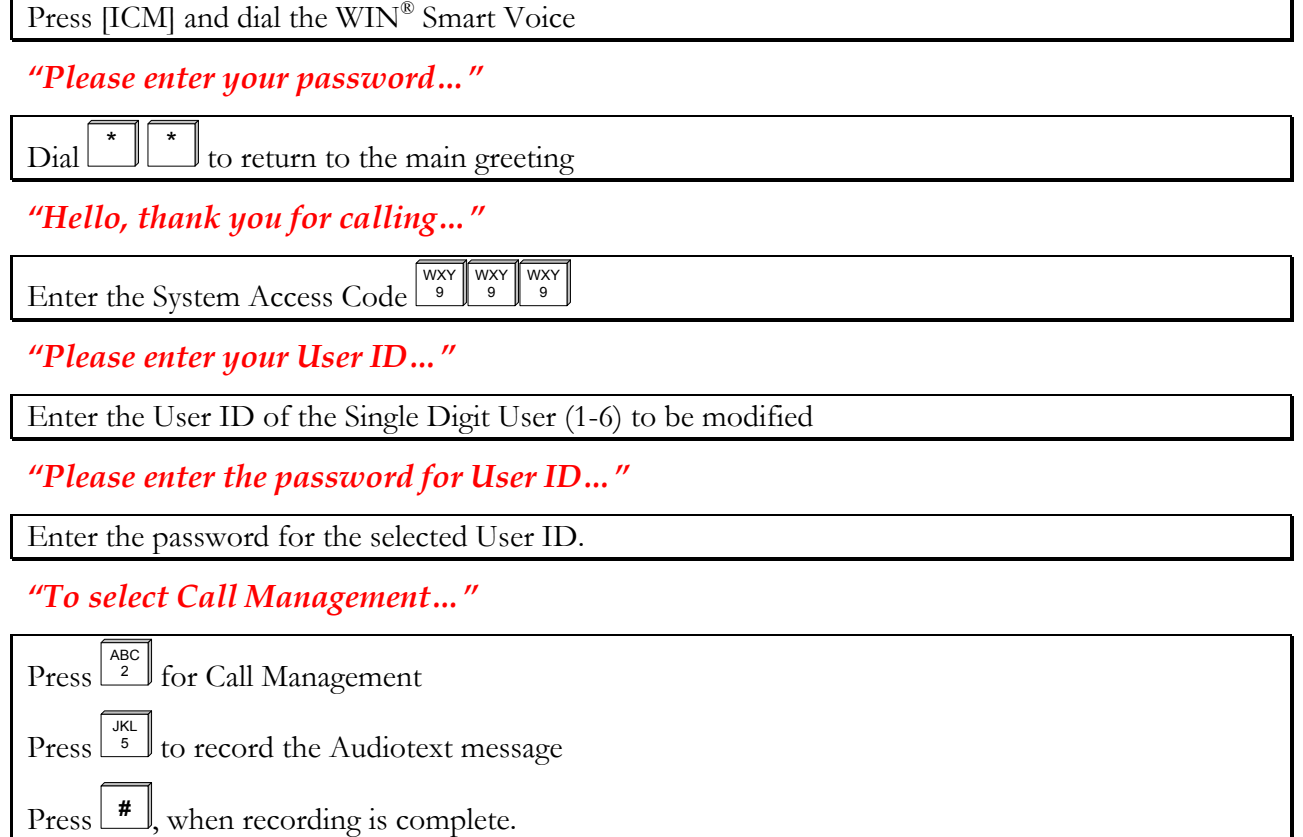

 $Press$ <sup>1</sup> to review recording.

**Note: If you have entered an extension number in User Setup for a Single Digit Audiotext User, the call blocking feature is activated. You may now toggle this Single Digit User between Audiotext and Transfer Only. If you have no plans of transferring with this User ID and you do not want to hear the call blocking option, remove the extension. (See "Setting Up Transfer Only Single Digit Users".)** 

# <span id="page-29-0"></span>Configuring the Default Operator

The default Operator for *WIN®* Smart Voice is User ID 0. Whether a caller dials 0 or does not dial anything from the main greeting he or she is directed to the extension programmed for User ID 0. *WIN®* Smart Voice is pre-programmed with the extension 0 for User ID 0.

To change this, perform the following step:

### Programming

Press [ICM] and dial the WIN<sup>®</sup> Smart Voice

*"Please enter your password…"* 

 $\mathrm{Dial}^{\perp}$ 

*"Please enter your User ID…"* 

Enter User ID:  $\overset{\text{open}}{\mathbf{0}}$ 

*"Please enter the password for User ID 0"* 

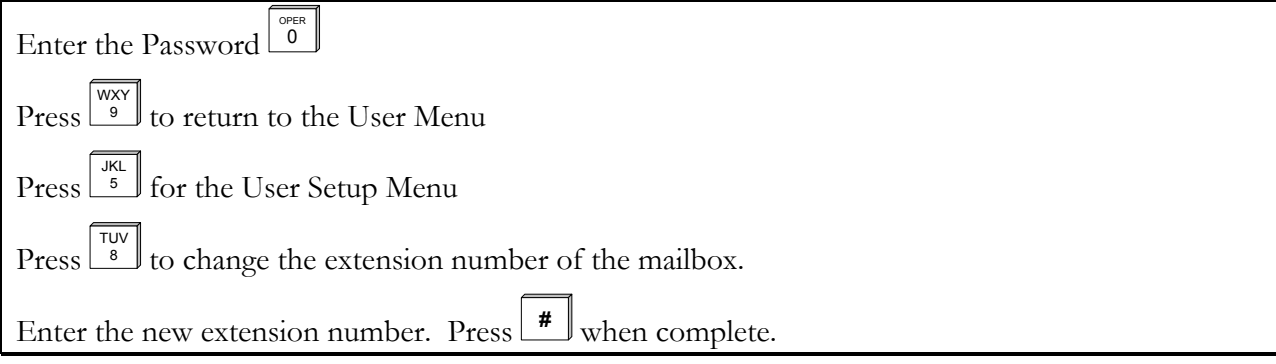

### Recording

The personal greeting for the Default Operator should explain to the caller that they are in a general delivery mailbox and that they should leave their name, company name, callback number and whom they are calling. This greeting is *only* played when call blocking is enabled

Press [ICM] and dial the WIN<sup>®</sup> Smart Voice

*"Please enter your password…"* 

 $\Box$   $\Box$  to return to the main greeting

*"Hello, thank you for calling…"* 

Enter the System Access Code WXY WXY 9 WXY 9

*"Please enter your User ID…"* 

<span id="page-30-0"></span>Enter User ID:  $\frac{\int_{\text{OFER}}}{0}$ 

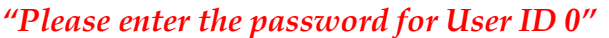

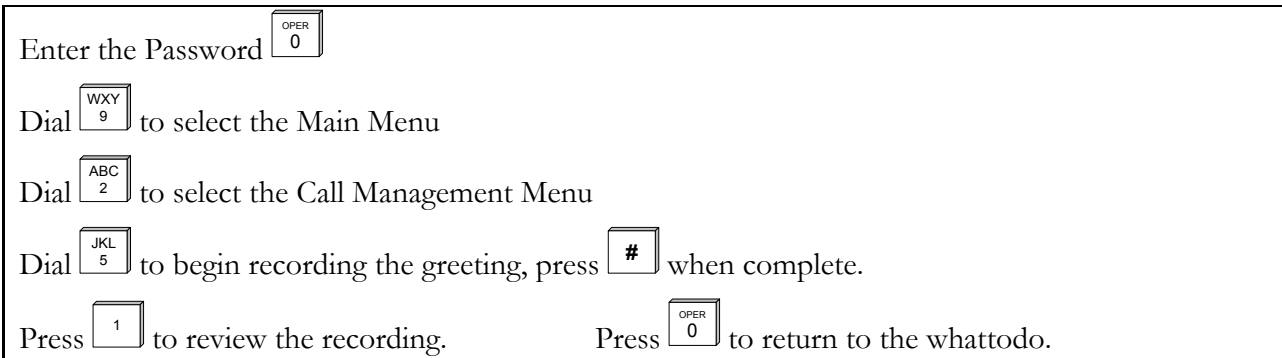

### Enabling the Greeting

The operator manually enables call blocking when no one is able to take calls at the operator position.

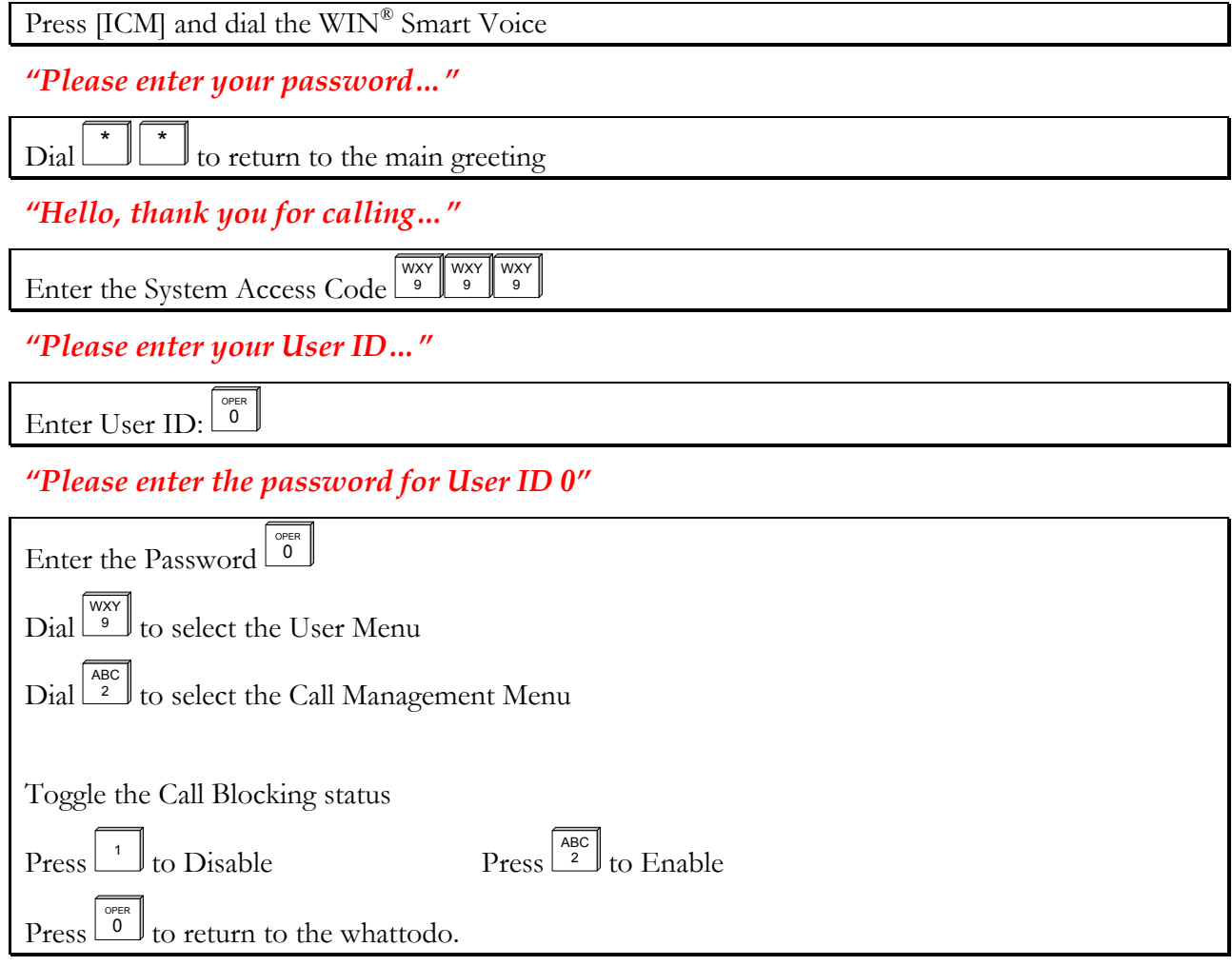

A common scenario is for the operator to turn call blocking on at night, disabling transfers to the operator's extension and allowing the caller to leave a message in the operator's mailbox. It is the <span id="page-31-0"></span>operator's responsibility to disable call blocking during business hours so that callers may get through to a live person.

### Retrieving Messages

Once *call blocking* has been enabled for User ID 0, messages will begin to accumulate in this box. It is the operator's responsibility to pick up these messages.

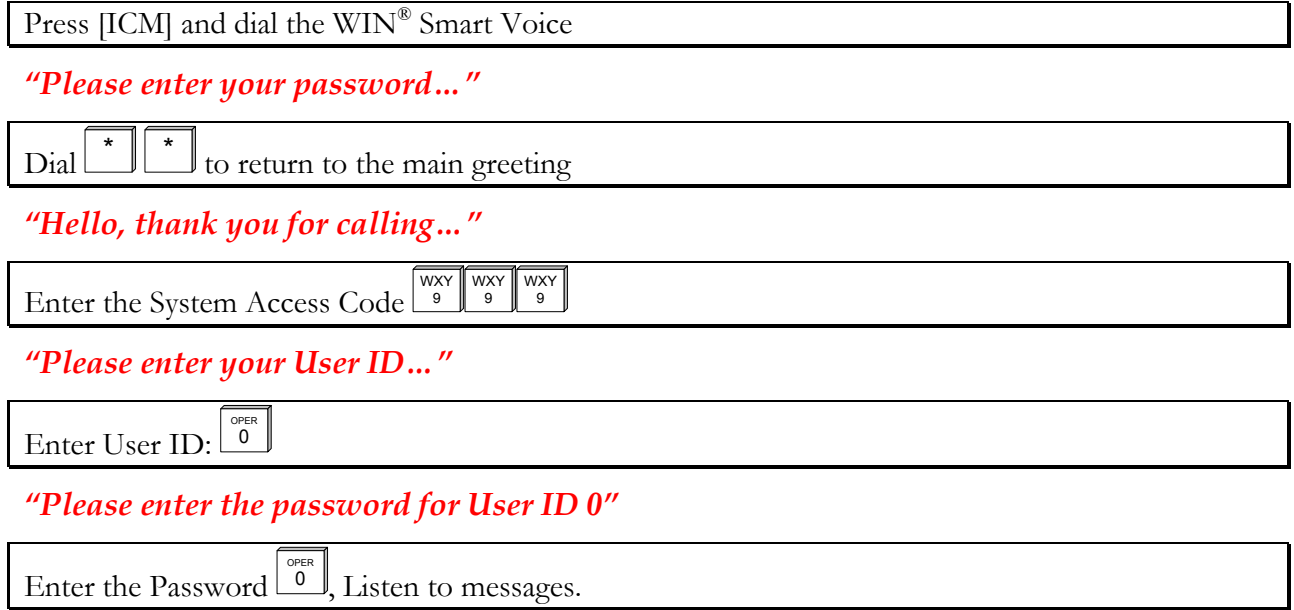

# <span id="page-32-0"></span>Public Distribution Lists

*WIN®* Smart Voice automatically generates 3 public distribution lists:

- **1.** User ID 950 includes all Normal and Outside Users
- **2.** User ID 951 includes all Normal Users
- **3.** User ID 952 includes all Outside Users

The System Administrator maintains these lists. You may create up to 7 additional public distribution lists (User IDs 953-959) and record names for each list.

### Creating New Distribution List

You may review list members, remove members from the distribution list, or add new Users to the distribution list.

Press [ICM] and dial the WIN® Smart Voice

*"Please enter your password…"* 

Dial  $\Box$  to return to the main greeting

*"Hello, thank you for calling…"* 

Enter the System Access Code WXY WXY WXY 9

*"Please enter your User ID…"* 

Enter User ID of the Distribution List

*"Please enter the password for User ID…"* 

Enter the Password for the User ID

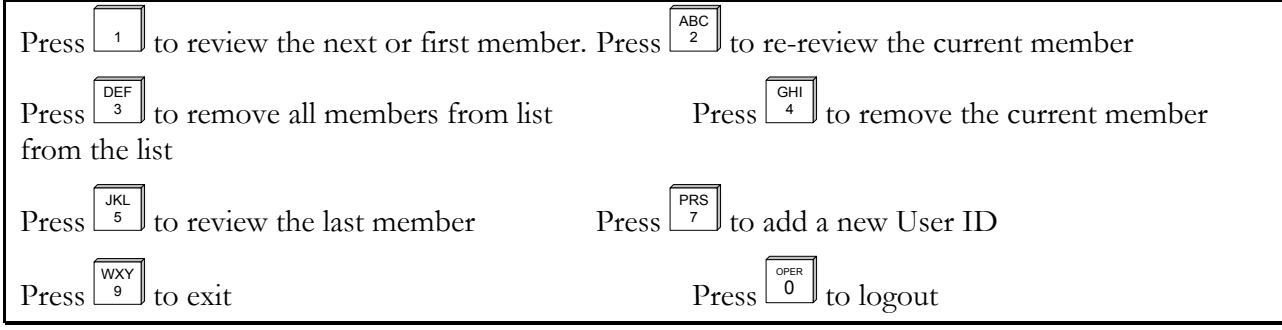

# <span id="page-33-0"></span>Recording

You may record a name for each public distribution list.

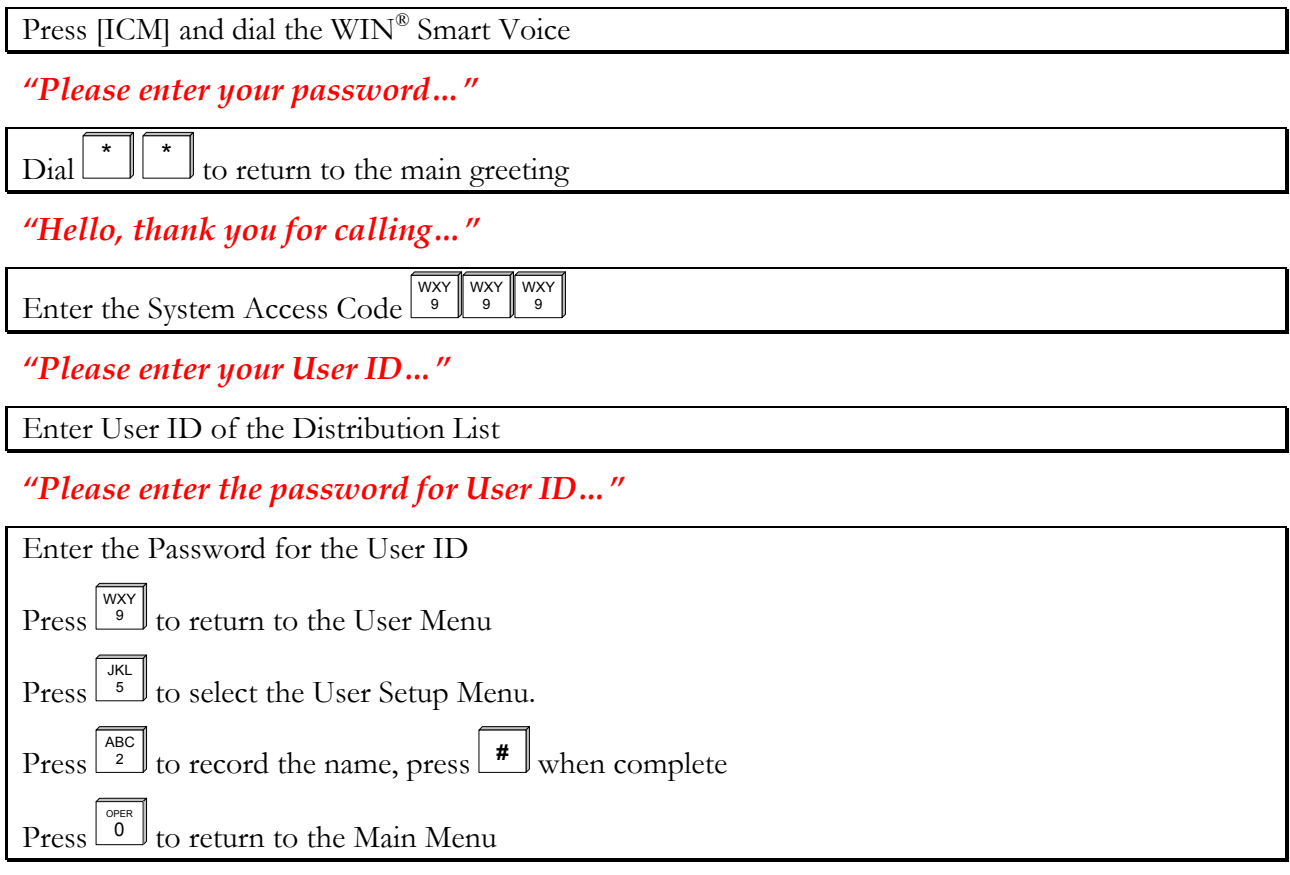

# <span id="page-34-0"></span>Changing User Passwords

As the administrator of the system, you are responsible for the safe keeping of several User IDs. When the system is installed, all passwords are the same as their corresponding User IDs. If security is an issue, it is the System Administrator's responsibility to change passwords to the following User IDs.

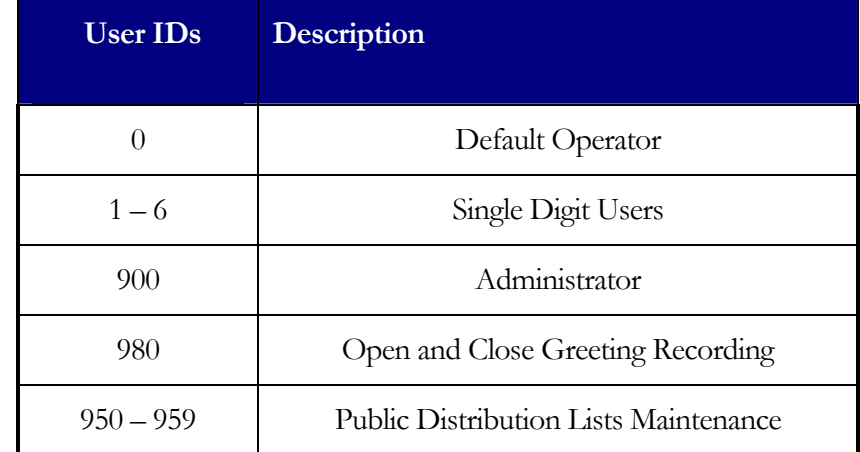

To change a User's password:

Press [ICM] and dial the WIN® Smart Voice

*"Please enter your password…"* 

Dial  $\begin{array}{c} \star \\ \end{array}$   $\begin{array}{c} \star \\ \end{array}$  to return to the main greeting

*"Hello, thank you for calling…"* 

Enter the System Access Code  $\frac{WXY}{9}$ WXY 9

*"Please enter your User ID…"* 

Enter User ID of the Distribution List

*"Please enter the password for User ID…"* 

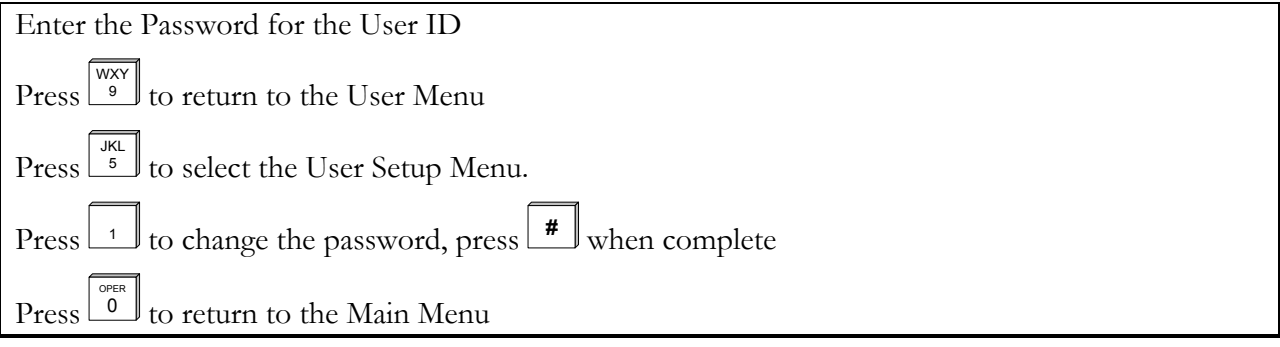

WXY 9

# System Administrator Menu

User ID 900 is the only User with administrative privileges. Below are the available options from the System Administrator menu:

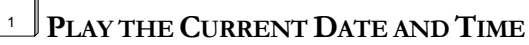

This option plays the current date and time of the system.

# $ABC_2$

### <sup>2</sup> **CHANGE SYSTEM TIME**

This option allows the System Administrator to change the time on the system.

# $\frac{DEF}{3}$

### <sup>3</sup> **CHANGE SYSTEM DATE**

This option allows the System Administrator to change the system date.

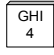

## <sup>4</sup> **RESET A PASSWORD**

This option allows the System Administrator to change a User's password to the default password.

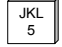

### <sup>5</sup> **ACTIVATE/DISABLE USERS**

THis option allows the System Administrator to disable a User from the dialplan or reactivate a disabled User.

#### MNO <sup>6</sup> **RESET USER ID**

**T**his option enables the System Administrator to reset a User ID. The User's password, name, personal greetings, messages, and mailbox options will be reset.

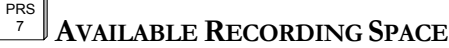

This option tells the System Administrator how much recording space is available.

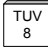

### <sup>8</sup> **NETWORK ADMINISTRATION**

**T**his option prompts the System Administrator to record names for AMIS network sites.

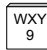

### <sup>9</sup> **RETURN TO USER MENU**

This option returns the System Administrator to the User menu.

#### OPER<br>0 <sup>0</sup> **LOG OUT**

This option logs the System Administrator out and returns him/her to the main system greeting.

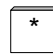

### **REPLAY MENU OPTIONS**

To Access the System Administrator Menu

### To Access the Administration User:

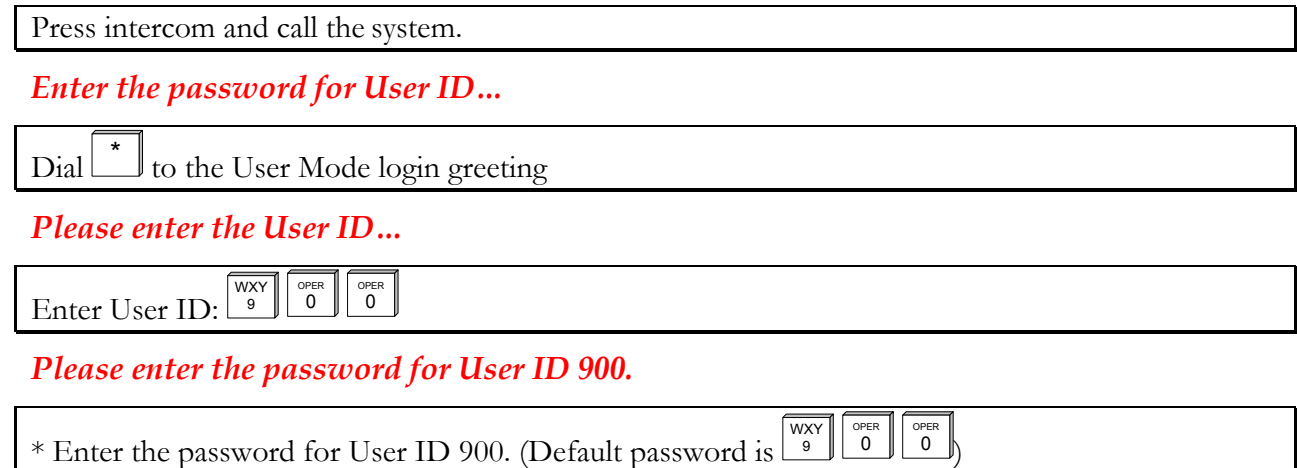

\*For security reasons, it is important to change the password. You may change the password in User Setup.

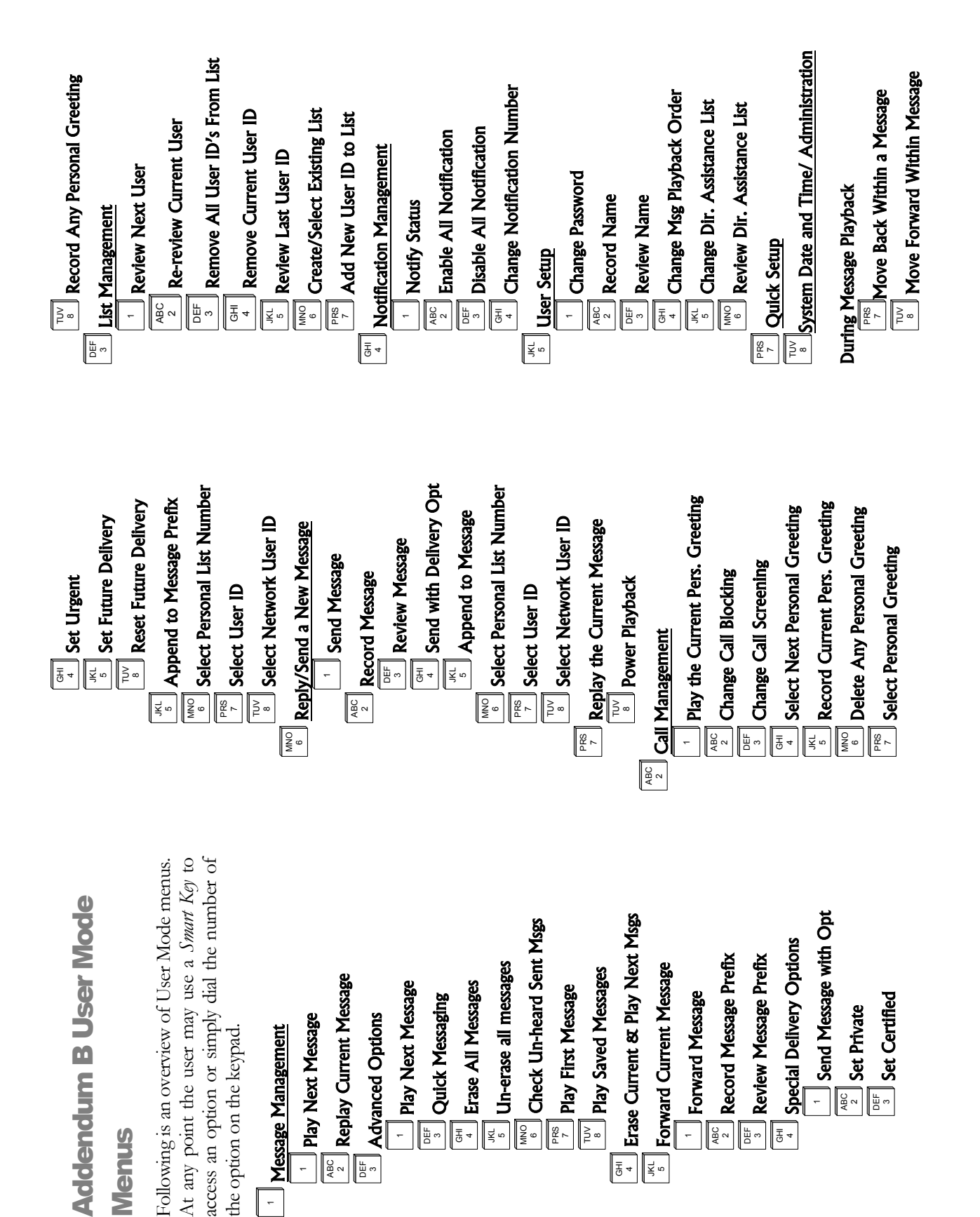

\* Pause Message Playback **#** Skip to Next Message Component